## Altijd tot uw dienst

www.philips.com/support Ga voor registratie van uw product en ondersteuning naar

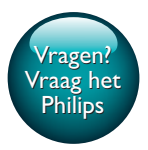

InSightHD M120E InSight HD M120G

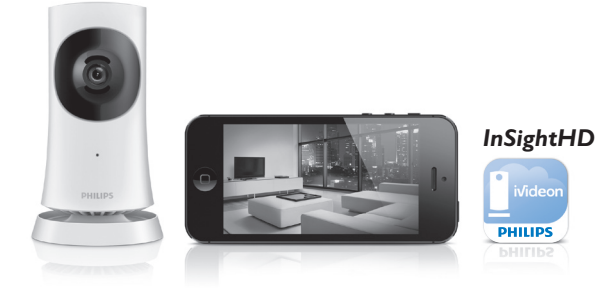

# Gebruiksaanwijzing

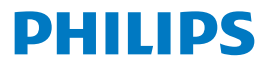

## Inhoudsopgave

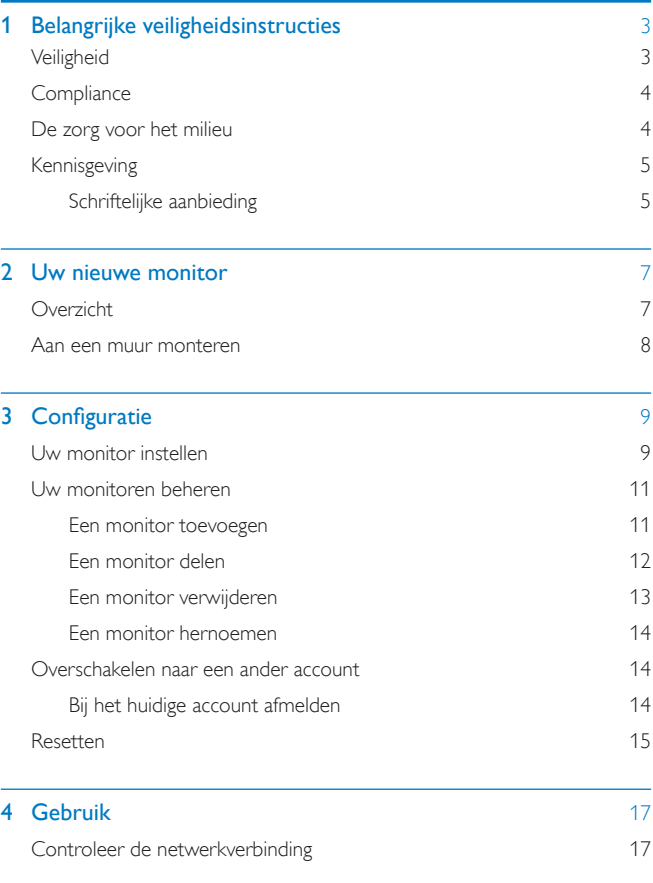

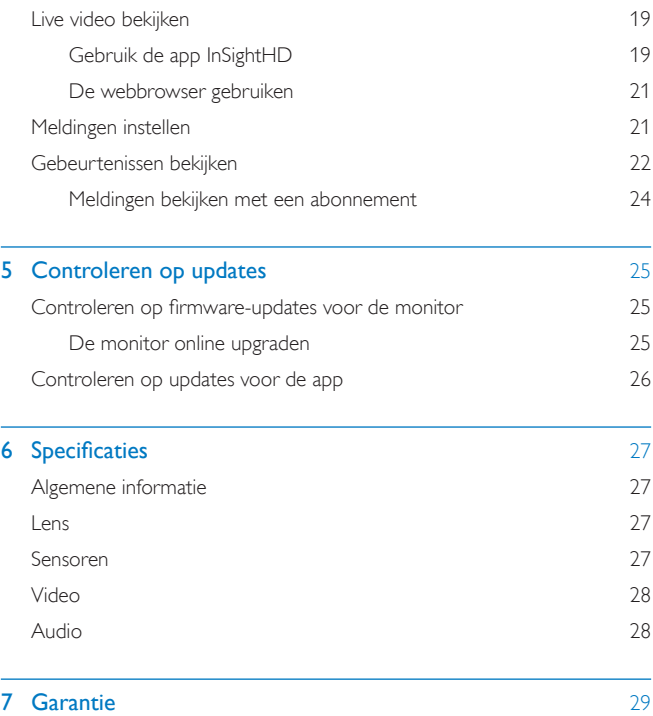

## <span id="page-4-0"></span>1 Belangrijke veiligheidsinstructies

## <span id="page-4-1"></span>**Veiligheid**

Gebruik uitsluitend door de fabrikant gespecificeerde toebehoren/accessoires. Gebruik uitsluitend de voeding die in de gebruikershandleiding wordt vermeld. Er mag geen vloeistof op het product druppelen of spatten. Plaats niets op het product dat gevaar kan opleveren, zoals een glas water of een brandende kaars.

In het product kan de Wi-Fi-verbinding door elektromagnetische of andere storingen worden onderbroken. In dat geval wordt de Wi-Fi-verbinding drie minuten nadat de storingen verdwijnen weer hersteld, en werkt het systeem weer normaal.

Breng geen wijzigingen aan het apparaat aan om blootstelling aan straling of een anderszins onveilige werking van dit product te voorkomen.

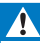

#### Waarschuwing

- Verwijder de behuizing van dit product nooit.
- Geen enkel onderdeel van dit product hoeft ooit te worden gesmeerd.
- Plaats dit product nooit op andere elektrische apparatuur.
- Houd dit product uit de buurt van direct zonlicht, open vuur of warmte.
- Zorg ervoor dat u altijd toegang hebt tot het netsnoer of de stekker om de stroom van dit product uit te schakelen.
- Wanneer de stekker van de Direct plug-in-adapter wordt gebruikt om het apparaat los te

koppelen, moet u ervoor zorgen dat u altijd goed bij de stekker kunt.

## <span id="page-5-0"></span>**Compliance**

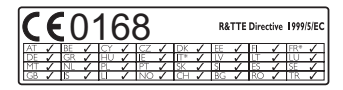

Dit product voldoet aan de vereisten van richtlijn 1999/5/EG.

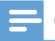

**Opmerking** 

• Het typeplaatje bevindt zich aan de onderkant van het apparaat.

#### Conformiteitsverklaring

Gibson Innovations verklaart hierbij dat dit product voldoet aan de essentiële vereisten en andere relevante bepalingen van richtlijn 1999/5/EG. U kunt de conformiteitsverklaring lezen op [www.p4c.philips.com.](http://www.p4c.philips.com)

### <span id="page-5-1"></span>De zorg voor het milieu

#### Milieu-informatie

Er is geen overbodig verpakkingsmateriaal gebruikt. We hebben ervoor gezorgd dat de verpakking gemakkelijk kan worden gescheiden in drie materialen: karton (de doos), polystyreen (buffer) en polyethyleen (zakken en afdekking). Het systeem bestaat uit materialen die kunnen worden gerecycled en opnieuw kunnen worden gebruikt wanneer het wordt gedemonteerd door een gespecialiseerd bedrijf. Houd u aan de plaatselijke regelgeving inzake het weggooien van verpakkingsmateriaal en oude apparatuur.

#### Uw oude product weggooien

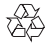

Uw product is vervaardigd van kwalitatief hoogwaardige materialen en onderdelen die kunnen worden gerecycled en hergebruikt.

4 NL

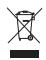

Dit symbool op een product betekent dat het product voldoet aan EU-richtlijn 2012/19/EU. Stel uzelf op de hoogte van de lokale procedures voor gescheiden inzameling van afval van elektrische en elektronische producten. Volg de lokale regels op en werp het product nooit samen met ander huisvuil weg. Als u oude producten correct verwijdert, voorkomt u negatieve gevolgen voor het milieu en de volksgezondheid.

## <span id="page-6-0"></span>Kennisgeving

#### Disclaimer

• Bij een extern Wi-Fi-netwerk of een externe 3G-verbinding kan er 10 tot 15 seconden vertraging optreden in video- en audiostreams naar uw smartphone.

Uw gebruik van Philips InSightHD, dat door iVideon Inc. ter beschikking wordt gesteld, is uitsluitend op eigen risico. Gibson Innovations en haar dochterondernemingen (afzonderlijk en gezamenlijk "Gibson Innovations" genoemd) zijn niet verantwoordelijk voor de bediening of uw gebruik van Philips InSightHD en Gibson Innovations kan hiervoor niet aansprakelijk worden gesteld.

- Deze thuismonitor is bedoeld als hulpmiddel. Het is geen vervanging voor de beveiliging van uw huis en moet niet als zodanig worden gebruikt.
- \* De draadloze en ethernet LAN-functies zijn alleen voor gebruik binnenshuis.

#### <span id="page-6-1"></span>Schriftelijke aanbieding

Gibson Innovations zal op aanvraag een kopie toesturen van de volledige bijbehorende broncode voor de met copyright beschermde open sourcesoftwarepakketten die in dit product zijn gebruikt en waarvoor dit wordt aangevraagd op grond van de respectievelijke licenties.

Dit aanbod geldt tot drie jaar na de aanschaf van het product. Neem voor de broncode contact op met Philips via open.source@philips.com. Als u liever niet via e-mail contact opneemt of als u niet binnen een week een ontvangstbevestiging

hebt gekregen van uw e-mail naar dit e-mailadres, kunt u schriftelijk contact opnemen via Open Source Team, Gibson Innovations Limited, 5/F, Philips Electronics Building, 5 Science Park East Avenue, Hong Kong Science Park, Shatin, New Territories, Hong Kong. Als u geen ontvangsbevestiging van uw brief krijgt, kunt u een e-mail sturen naar het bovenstaande e-mailadres.

Specificaties kunnen zonder voorafgaande kennisgeving worden gewijzigd. Philips en het Philips-schildembleem zijn geregistreerde handelsmerken van Koninklijke Philips N.V. en worden gebruikt onder licentie van Koninklijke Philips N.V. Gibson Innovations behoudt zich het recht voor om op elk gewenst moment producten te wijzigen en is hierbij niet verplicht eerdere leveringen aan te passen.

## <span id="page-8-0"></span>2 Uw nieuwe monitor

<span id="page-8-1"></span>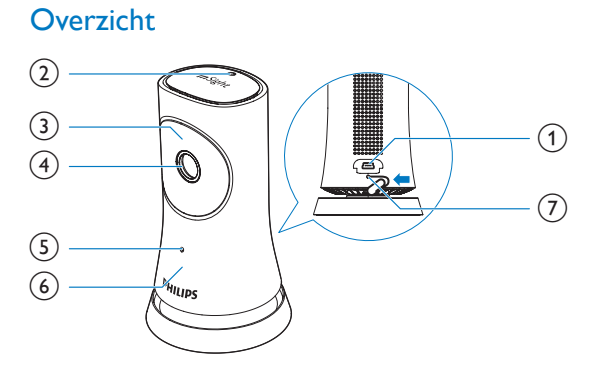

#### a USB-aansluiting

- om aan te sluiten op de meegeleverde AC/DC-adapter via een USBkabel
- (2) Lichtsensor
- $\overline{3}$  IR-LED
- (4) Cameralens
- (5) Microfoon
- 6 Statuslampje
- $(7)$  RESET
	- Duw met de punt van een paperclip in de opening.

## <span id="page-9-0"></span>Aan een muur monteren

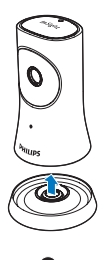

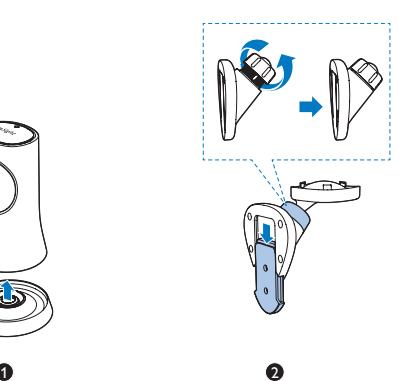

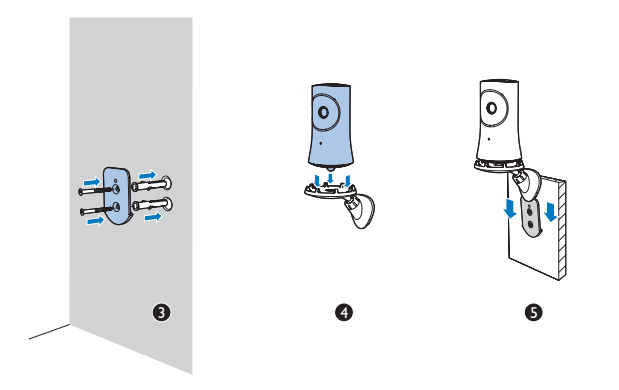

## <span id="page-10-0"></span>3 Configuratie

### <span id="page-10-1"></span>Uw monitor instellen

Met de app Philips InSightHD kunt u kijken en luisteren naar uw huis via uw mobiele apparaat.

1 Plaats de monitor zo dicht mogelijk bij uw draadloze router voor de beste verbinding.

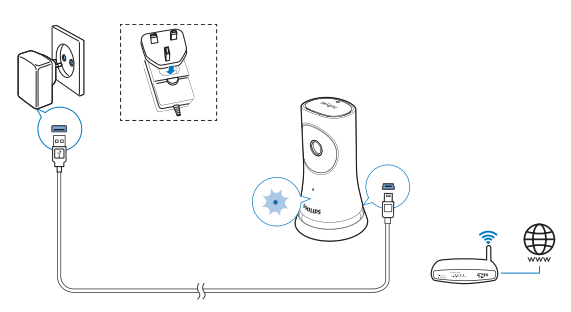

- 2 Download en installeer de app Philips InSightHD.
	- (1) Maak uw account.
	- b Volg de instructies op het scherm om het instellen te voltooien.

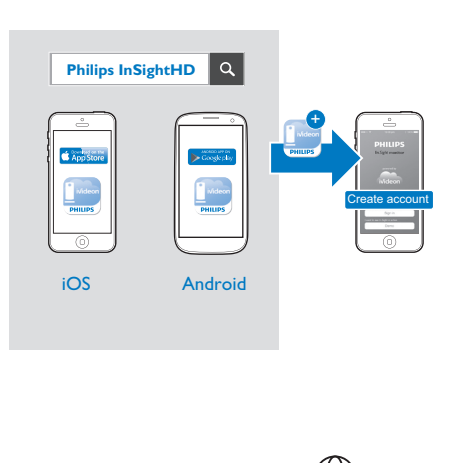

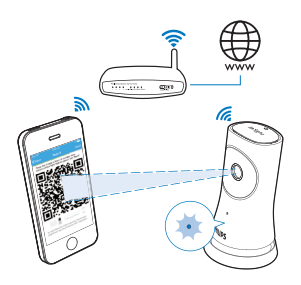

Houd uw mobiele apparaat stil tijdens het scannen van de QR-code.

3 Controleer de statusindicator voor informatie over het instellen en de verbindingsstatus:

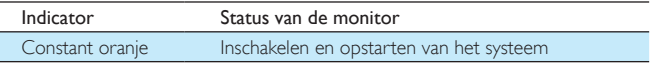

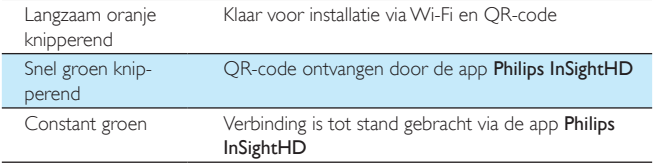

» Nadat de verbinding tot stand is gebracht, registreert u de monitor onder uw account in de app Philips InSightHD.

### <span id="page-12-0"></span>Uw monitoren beheren

In de app Philips InSightHD. U kunt monitoren toevoegen aan of verwijderen van uw account en kunt monitoren delen met uw familie of vrienden.

#### <span id="page-12-1"></span>Een monitor toevoegen

**1** Raak in het beginscherm  $+$  aan.

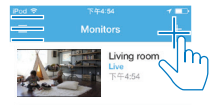

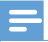

• Zorg ervoor dat uw monitor wordt ondersteund door de app Philips InSightHD

#### <span id="page-13-0"></span>Een monitor delen

- 1 [Ga naar het afspeelscherm](#page-20-1) (zie 'Gebruik de app InSightHD' op pagina [19](#page-20-1)).<br>2 Raak  $\pm$  of  $\hat{\mathbf{x}}$  aan om  $\hat{\mathbf{s}}$  te selecteren.
- 2 Raak  $\frac{1}{2}$  of  $\frac{1}{2}$  aan om  $\frac{1}{2}$  te selecteren.<br>3 Raak Add (Toevoegen) aan
- Raak Add (Toevoegen) aan.

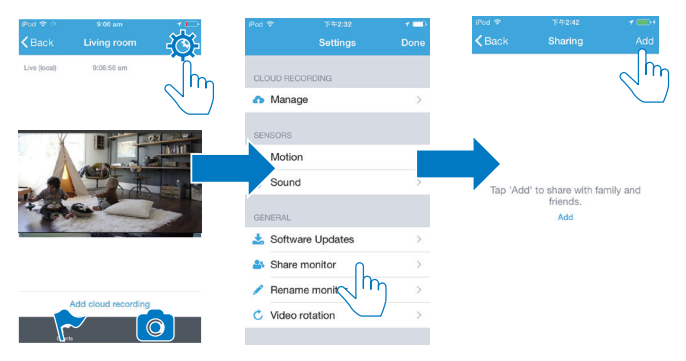

- 4 Volg de instructies op het scherm om een e-mailadres in te voeren.
	- » Er wordt een uitnodiging naar de ontvanger verzonden.
	- » Om een gebruiker te worden, moet de ontvanger een account aanmaken door de instructies op het scherm te volgen.

#### **Stoppen met het delen van de monitor**

Verwijder een gebruiker om de monitor niet meer met deze gebruiker te delen.

Selecteer in  $\clubsuit$  de gebruiker en raak daarna  $\bar{w}$  aan.

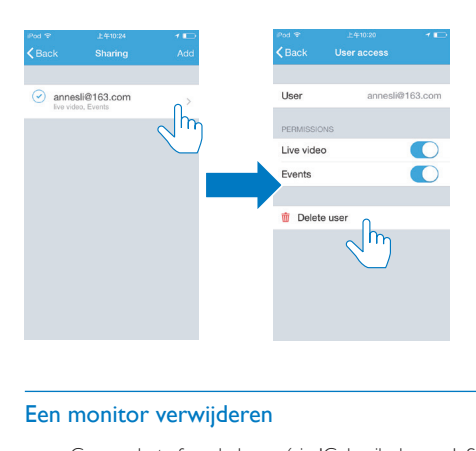

#### <span id="page-14-0"></span>Een monitor verwijderen

• [Ga naar het afspeelscherm](#page-20-1) (zie 'Gebruik de app InSightHD' op pagina [19](#page-20-1)). Raak: of  $\Phi$  aan om  $\overline{\mathbf{w}}$  te selecteren.

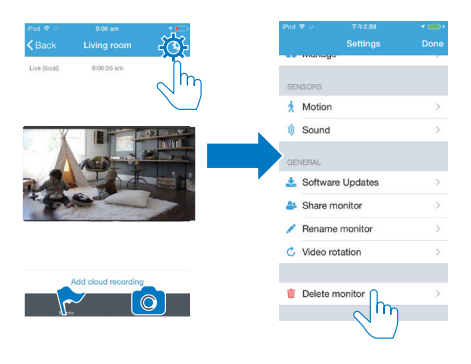

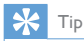

• Verwijder de monitor van uw account wanneer u overschakelt naar een ander account.

#### <span id="page-15-0"></span>Een monitor hernoemen

• [Ga naar het afspeelscherm](#page-20-1) (zie 'Gebruik de app InSightHD' op pagina [19](#page-20-1)). Raak: of  $\beta$  aan om  $\blacktriangleright$  te selecteren.

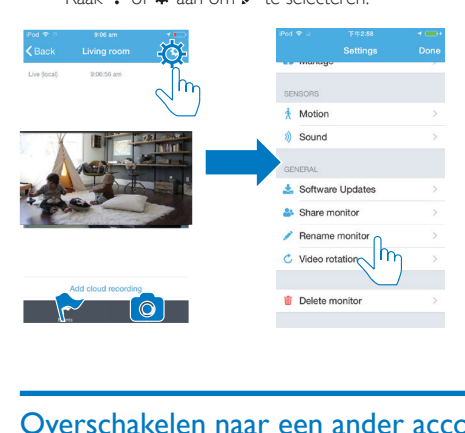

### <span id="page-15-1"></span>Overschakelen naar een ander account

- 1 [Verwijder de monitoren van uw huidige account](#page-14-0) (zie 'Een monitor verwijderen' op pagina [13](#page-14-0)).
- 2 Start op uw mobiele apparaat de app Philips InSightHD. Meld u aan bij het nieuwe account.
- 3 [Voeg uw monitoren toe](#page-12-1) (zie 'Een monitor toevoegen' op pagina [11](#page-12-1)).

#### <span id="page-15-2"></span>Bij het huidige account afmelden

Om u aan te melden bij een ander account, doet u het volgende om u af te melden bij uw huidige account:

• Raak in het beginscherm  $\equiv$  aan om  $\blacktriangleright$  te selecteren.

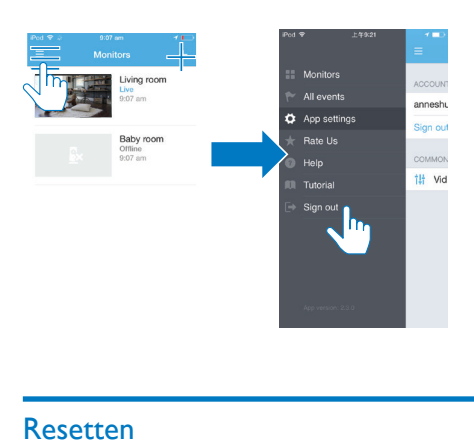

## <span id="page-16-0"></span>Resetten

Reset de Wi-Fi-verbinding wanneer:

• er problemen zijn met de Wi-Fi-verbinding op de monitor.

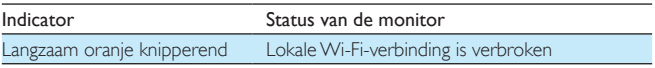

- Met de punt van een paperclip drukt u kort op het gaatje RESET en laat u vervolgens los.
	- » De statusindicator brandt onafgebroken oranje.
	- » Wanneer de statusindicator langzaam oranje knippert, volgt u de installatiestappen op het scherm.
	- » Wanneer de statusindicator onafgebroken groen brandt, is de verbinding voltooid.

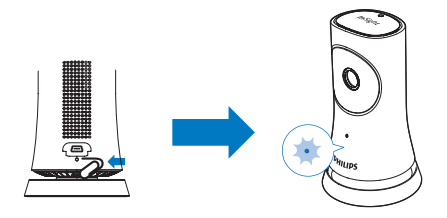

## <span id="page-18-0"></span>**Gebruik**

## <span id="page-18-1"></span>Controleer de netwerkverbinding

Nadat de verbinding tot stand is gebracht via de app Philips InSightHD, kunt u met behulp van de monitor naar uw huis kijken of luisteren op uw mobiele apparaat. Dit kan via een lokaal Wi-Fi-netwerk en op afstand via een mobiel netwerk.

• Controleer op de monitor of de statusindicator onafgebroken groen brandt.

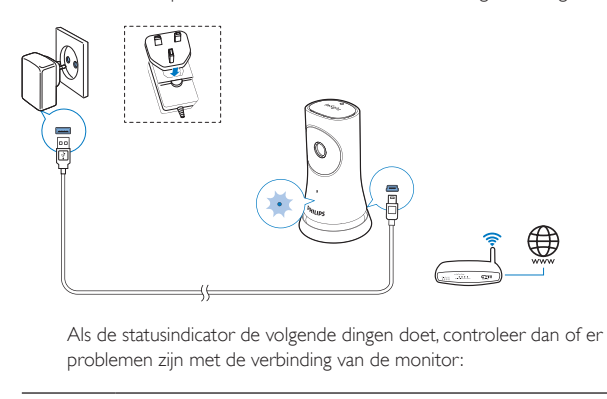

problemen zijn met de verbinding van de monitor:

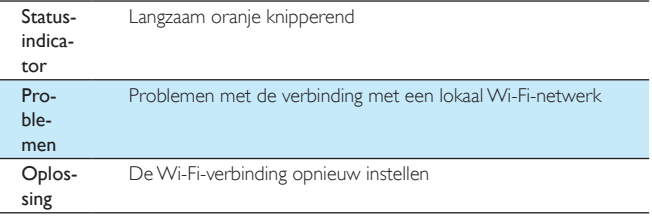

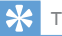

• [Als u bent overgestapt op een nieuwe draadloze router, volg dan stap 1 t/m 3 van de Start-wizard](#page-12-1)  [om uw monitor te verbinden met de nieuwe router](#page-12-1) (zie 'Een monitor toevoegen' op pagina [11](#page-12-1)).

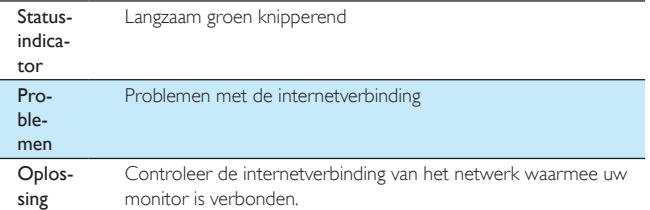

• Controleer op uw mobiele apparaat de netwerkverbinding via de online-/ offlinedetectie van de app Philips InSightHD.

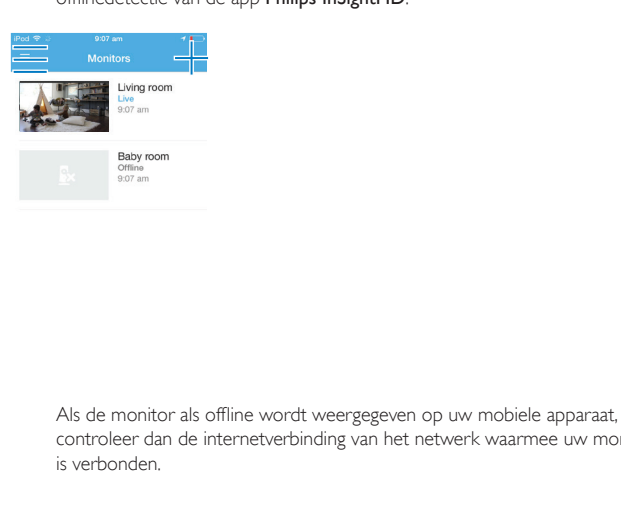

controleer dan de internetverbinding van het netwerk waarmee uw monitor is verbonden.

## <span id="page-20-0"></span>Live video bekijken

### <span id="page-20-1"></span>Gebruik de app InSightHD

1 Tik op het beginscherm het icoontje aan om live video te bekijken.

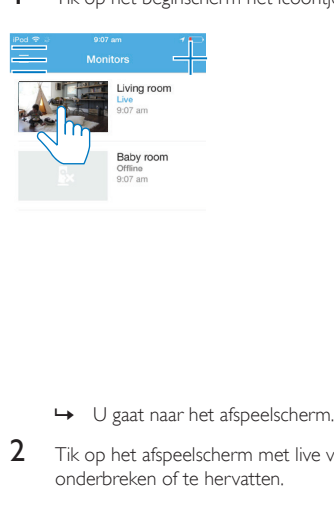

- 
- 2 Tik op het afspeelscherm met live video op de video om het afspelen te onderbreken of te hervatten.

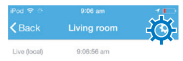

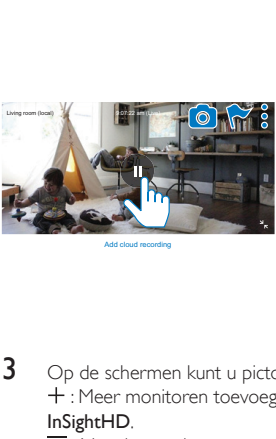

Add cloud recording

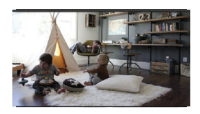

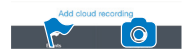

- 3 Op de schermen kunt u pictogrammen aanraken om opties te selecteren: : Meer monitoren toevoegen aan uw huidige account in de app Philips InSightHD.
	- $\equiv$ : Naar het optiemenu gaan.
	- $: \mathcal{A}$  : Instellingen selecteren voor de huidige monitor.
	- : Controleren of er meldingen zijn.
	- **O** : Foto's nemen van de huidige scène.

#### **Videokwaliteit selecteren**

Selecteer de videokwaliteit om het streamen van video's te verbeteren in een omgeving met een slecht netwerk.

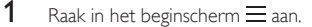

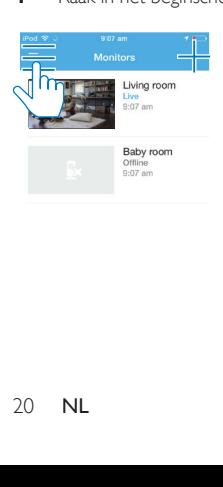

#### $2$  Selecteer  $\ddot{\sigma}$  >  $t\ddot{t}$

- Auto (Automatisch): de monitor bepaalt de beste instelling voor het streamen van video's.
- Laag/midden/hoog: selecteer de videokwaliteit die het best past bij de huidige internetverbinding.

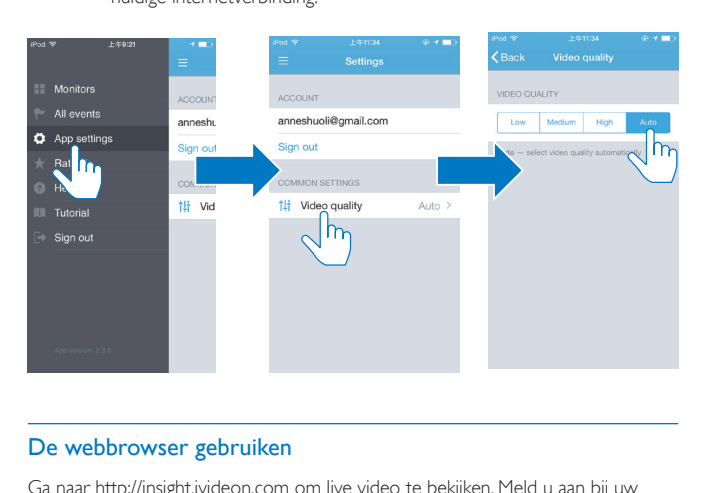

#### <span id="page-22-0"></span>De webbrowser gebruiken

Ga naar [http://insight.ivideon.com](http://) om live video te bekijken. Meld u aan bij uw account onder Philips InSightHD.

## <span id="page-22-1"></span>Meldingen instellen

Bewegings- en geluidsmeldingen houden u op de hoogte van de thuissituatie. Stel het gevoeligheidsniveau in naar uw wensen.

- 1 Zorg ervoor dat de monitor verbinding heeft met internet om meldingen in [te stellen](#page-18-1) (zie 'Controleer de netwerkverbinding' op pagina [17](#page-18-1)).
	- » Als de monitor verbinding heeft met internet, kunt u opties selecteren voor meldingen.
- 2 Raak: of  $\phi$  aan in het afspeelscherm.
- **3** Raak  $\dot{\uparrow}$  of  $\dot{v}$  aan om naar het optiemenu te gaan voor bewegingsdetectie of geluidsdetectie:
	- $(1)$  Sleep de schuifregelaar om in of uit te schakelen.
	- $\Omega$  Stel het gevoeligheidsniveau in naar uw wensen.
	- c Voor bewegingsdetectie sleept u de hoeken van het frame om het detectiegebied te selecteren.

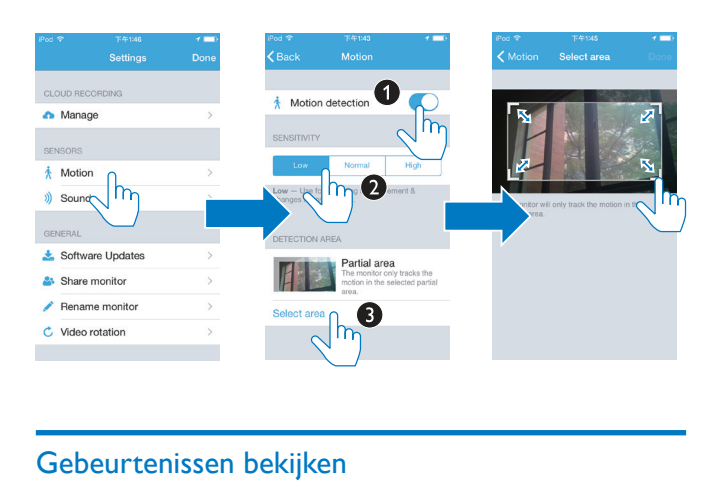

### <span id="page-23-0"></span>Gebeurtenissen bekijken

- Voor gebeurtenissen die worden geactiveerd door beweging of geluidsdetectie, ontvangt u push-meldingen op uw mobiele apparaat door meldingen in te stellen; of
- raadpleeg de lijst met gebeurtenissen op uw mobiele apparaat: Raak in het beginscherm  $\equiv$  >  $\blacktriangleright$  aan.

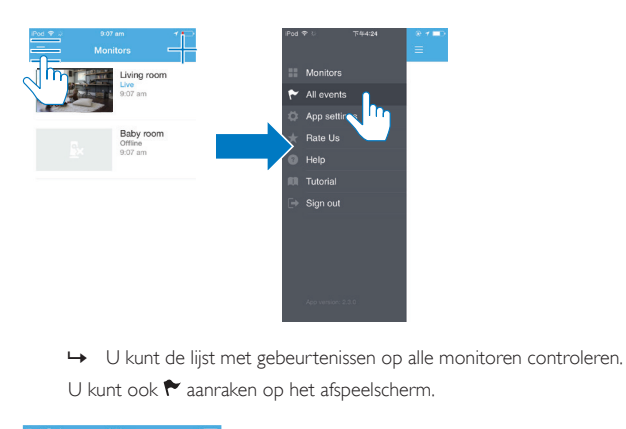

U kunt ook ← aanraken op het afspeelscherm.

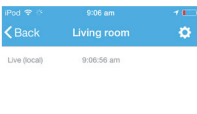

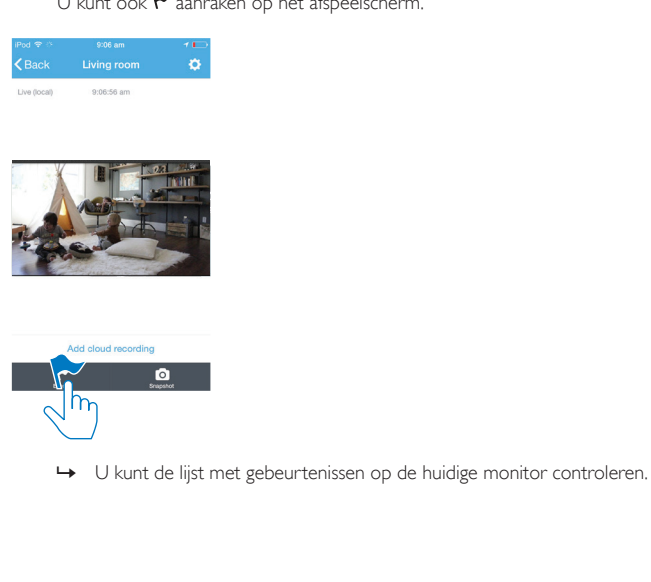

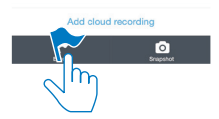

#### <span id="page-25-0"></span>Meldingen bekijken met een abonnement

Met een abonnement op services kunt u video's opnemen die in de cloud worden opgeslagen van de gebeurtenissen die zijn geactiveerd door beweging- of geluiddetectie.

1 Raak in het afspeelscherm  $\colon$  of  $\phi$  aan om  $\bullet$  te selecteren.

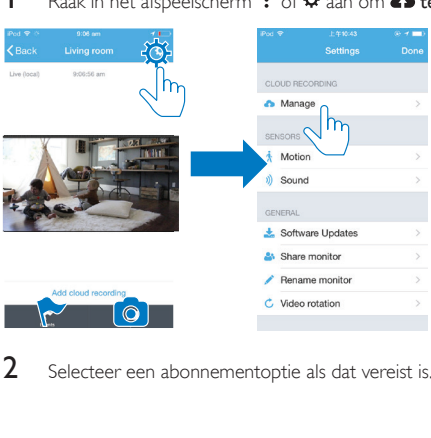

2 Selecteer een abonnementoptie als dat vereist is.

## <span id="page-26-0"></span>5 Controleren op updates

### <span id="page-26-1"></span>Controleren op firmware-updates voor de monitor

• [Ga naar het afspeelscherm](#page-20-1) (zie 'Gebruik de app InSightHD' op pagina [19](#page-20-1)). Raak  $: / \mathbf{Q} > \mathbf{z}$  aan.

#### <span id="page-26-2"></span>De monitor online upgraden

1 Verbind uw mobiele apparaat met een Wi-Fi-netwerk.

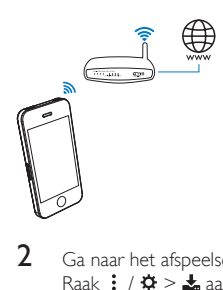

2 [Ga naar het afspeelscherm](#page-20-1) (zie 'Gebruik de app InSightHD' op pagina [19](#page-20-1)). Raak  $: / \Phi > \pm$  aan.

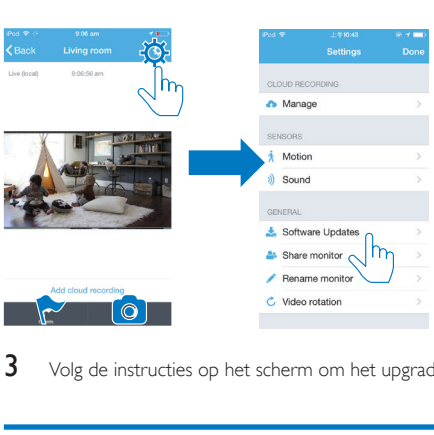

3 Volg de instructies op het scherm om het upgraden te voltooien.

## <span id="page-27-0"></span>Controleren op updates voor de app

Voor updates van de app Philips InSightHD kunt u berichten ontvangen op uw mobiele apparaat. Volg de instructies op het scherm om het bijwerken te voltooien.

## <span id="page-28-0"></span>6 Specificaties

## <span id="page-28-1"></span>Algemene informatie

#### • Netspanningsadapter Model: HNB050150X ( $X = E$ , B, A, C, U, J, K en C) Een rechtstreeks aan te sluiten adapter met USB-uitvoer en een verschillend stekkertype per regio (E = stekker EU, B = stekker VK, A = stekker Australië,  $U =$  stekker VS,  $I =$  stekker Japan, K= stekker Korea, C = stekker China) Invoer: AC 100 - 240 V~ 50/60 Hz, 0,35 A MAX Uitgang: 5 V DC, 1,5 A

• Connectiviteit Wi-Fi 802.11 b/g/n, 2,4 GHz

#### • Apps

Platform: iOS 7 of hoger (waaronder iPhone 4S, iPhone 5, iPhone 5C, iPhone 5S, iPhone 6, iPhone 6 Plus, iPad 3e generatie, iPad 4e generatie, iPad Air, iPad Air 2, iPod touch 5e generatie), Android 4.1 of hoger

### <span id="page-28-2"></span>Lens

- **Scherpstelmodus** Vast
- Kijkhoek (diagonaal) 102 graden
- Nachtmodus IR LED, 4 meter

### <span id="page-28-3"></span>Sensoren

• Omgevingslichtsensor

• IR-LED IR-bereik: 4 meter

## <span id="page-29-0"></span>Video

- Resolutie Streamen via Wi-Fi: 720p (High Definition)
- Videoformaat H. 264

## <span id="page-29-1"></span>Audio

- Input Zeer gevoelige monomicrofoon
- Uitgangsvermogen: 0,5 W

## <span id="page-30-0"></span>7 Garantie

Ga voor informatie over garantie van uw product naar [www.philips.com/support.](http://www.philips.com/support)

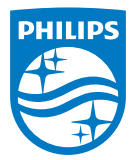

2015 © Gibson Innovations Limited. Alle rechten voorbehouden.

Dit product is vervaardigd door en wordt verkocht onder de verantwoordelijkheid van Gibson Innovations Ltd. Gibson Innovations Ltd. is de garantieverstrekker voor dit product.

Philips en het Philips-schildembleem zijn geregistreerde handelsmerken van Koninklijke Philips N.V. en worden gebruikt onder licentie van Koninklijke Philips N.V.

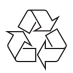

M120E\_M120G\_10\_UM\_V1.0\_1521.2